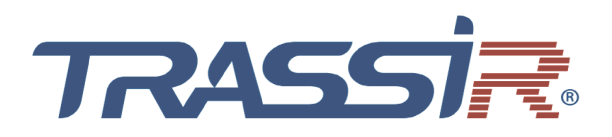

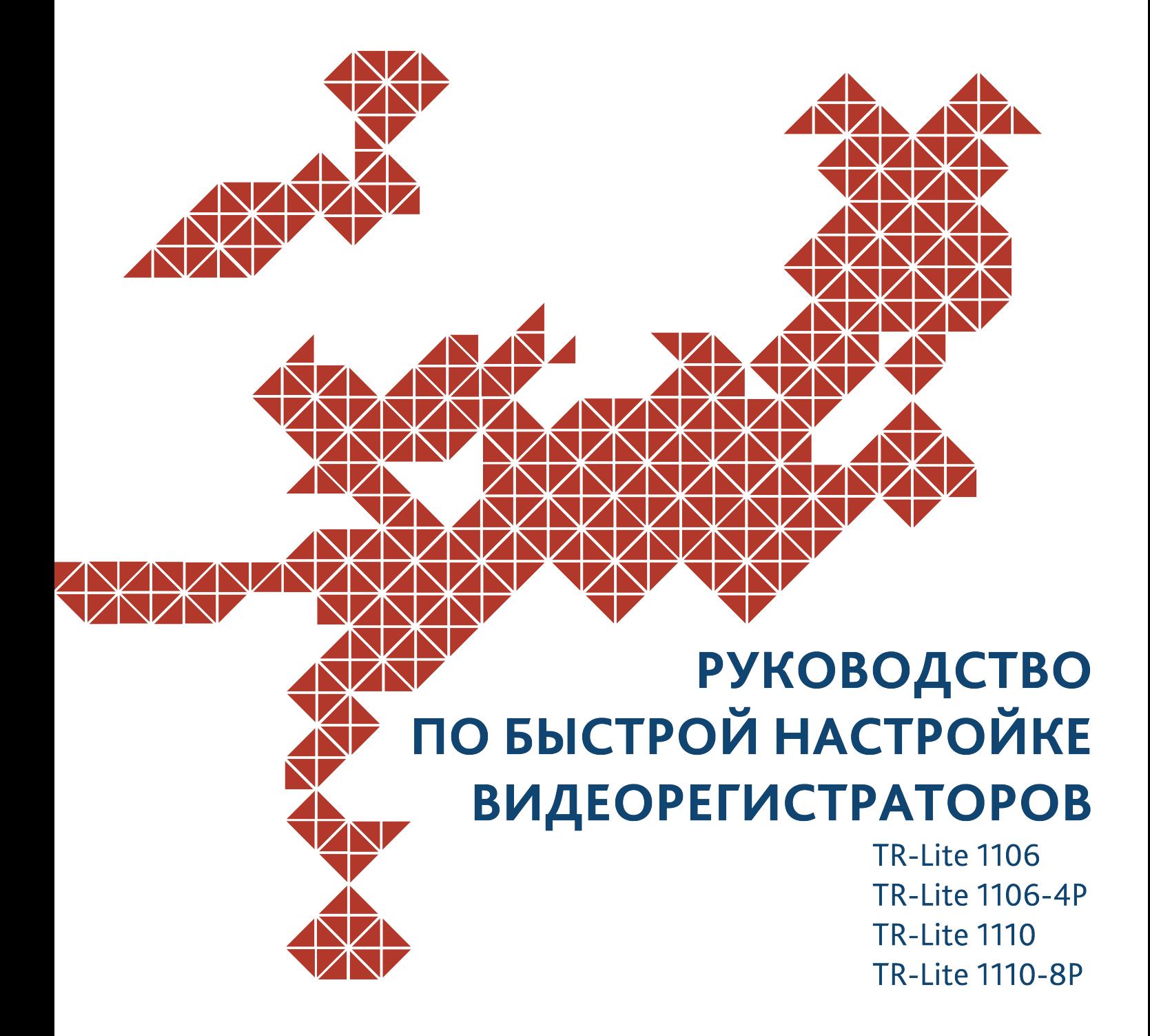

# **ОГЛАВЛЕНИЕ**

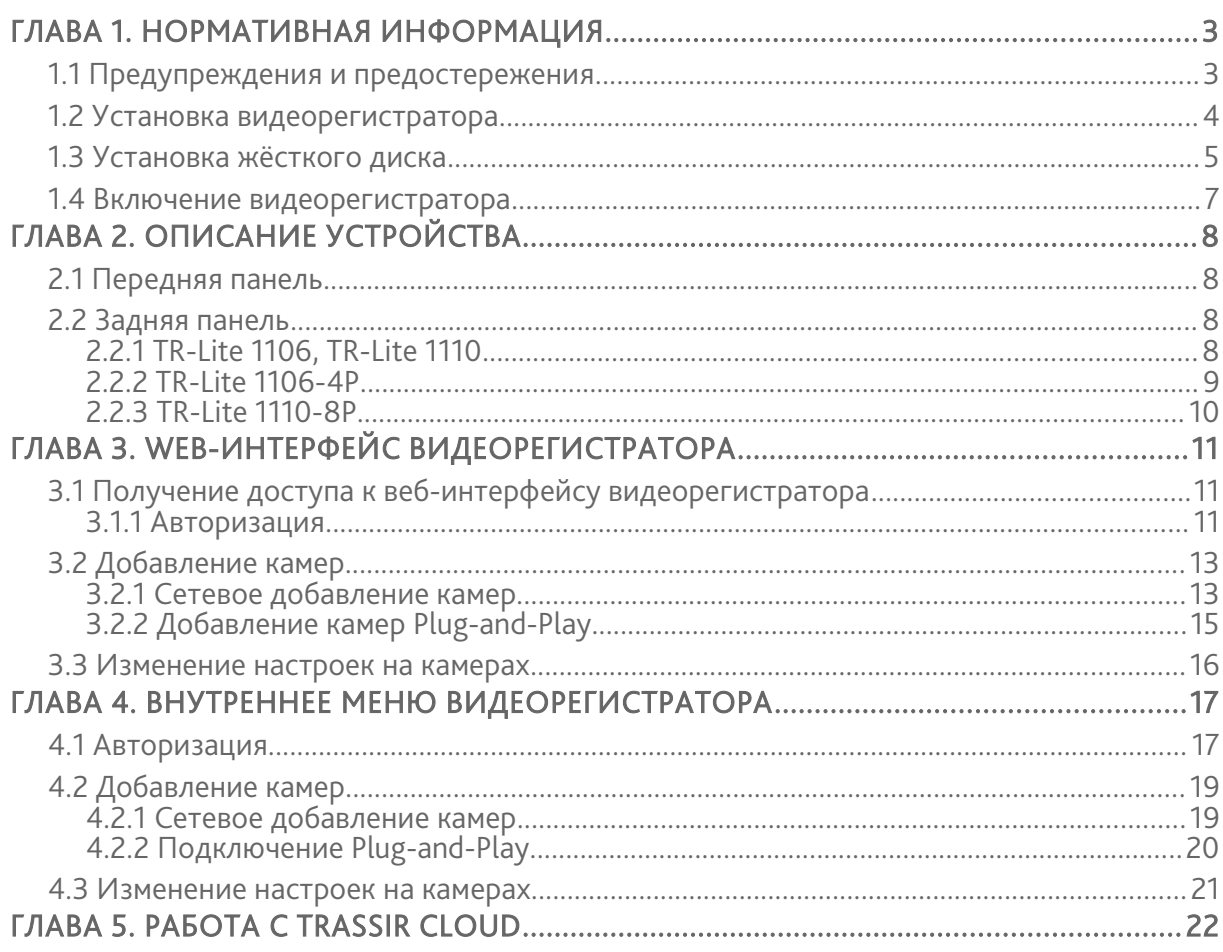

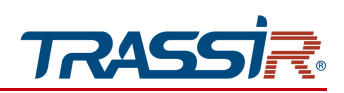

# <span id="page-2-0"></span>ГЛАВА 1. НОРМАТИВНАЯ ИНФОРМАЦИЯ

### <span id="page-2-1"></span>1.1 Предупреждения и предостережения

Ознакомьтесь с ниже изложенными предупреждениями и предостережениями перед подключением и началом использ:

- Желательно устанавливать устройство в сухом, хорошо проветриваемом помещении.
- Устройство не предназначено для использования в уличных условиях.
- Держите жидкости на удалённом расстоянии от устройства.
- Убедитесь, что подключаемое оборудование соответствует производственным спецификациям.
- Убедитесь, что устройство надежно закреплено. Сильные сотрясения или падение устройства могут вызвать повреждение электроники, находящейся внутри.
- По возможности используйте устройство вместе с источником бесперебойного питания.
- Выключайте устройство перед подключением или отключением любых внешних устройств
- Используйте рекомендованный производителем жесткий диск.
- Некорректное использование или замена батарей может привести к помехам или взрыву. Производите замену батарей только на аналогичные.

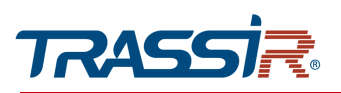

## <span id="page-3-0"></span>1.2 Установка видеорегистратора

Во время установки видеорегистратора:

- 1. Убедитесь, что имеется достаточно места для подключения кабелей.
- 2. При подключении кабелей убедитесь, что радиус изгиба кабелей не менее чем в пять раз больше, чем его диаметр.
- 3. Проверьте, чтобы между рядом стоящими устройствами было по крайней мере 2 см пространства.
- 4. Убедитесь, что видеорегистратор заземлен.
- 5. Подключите комплектное устройство ввода.
- 6. Температура окружающей среды должна быть в пределах от -10°C до 55°C.
- 7. Окружающей влажность воздуха должна быть в пределах от 10% ~ 90%.

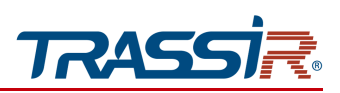

# <span id="page-4-0"></span>1.3 Установка жёсткого диска

### Перед началом:

● Перед установкой жесткого диска (HDD), пожалуйста, убедитесь, что питание видеорегистратора отключено.

### Необходимые инструменты:

● Отвёртка.

### Шаги:

- 1. Открутите 5 винтов на нижней и боковой поверхности и снимите крышку.
- 2. Подключите HDD к разъему SATA и разъему питания на плате устройства. Установите HDD так чтобы винты совпали с 4 отверстиями на корпусе регистратора.

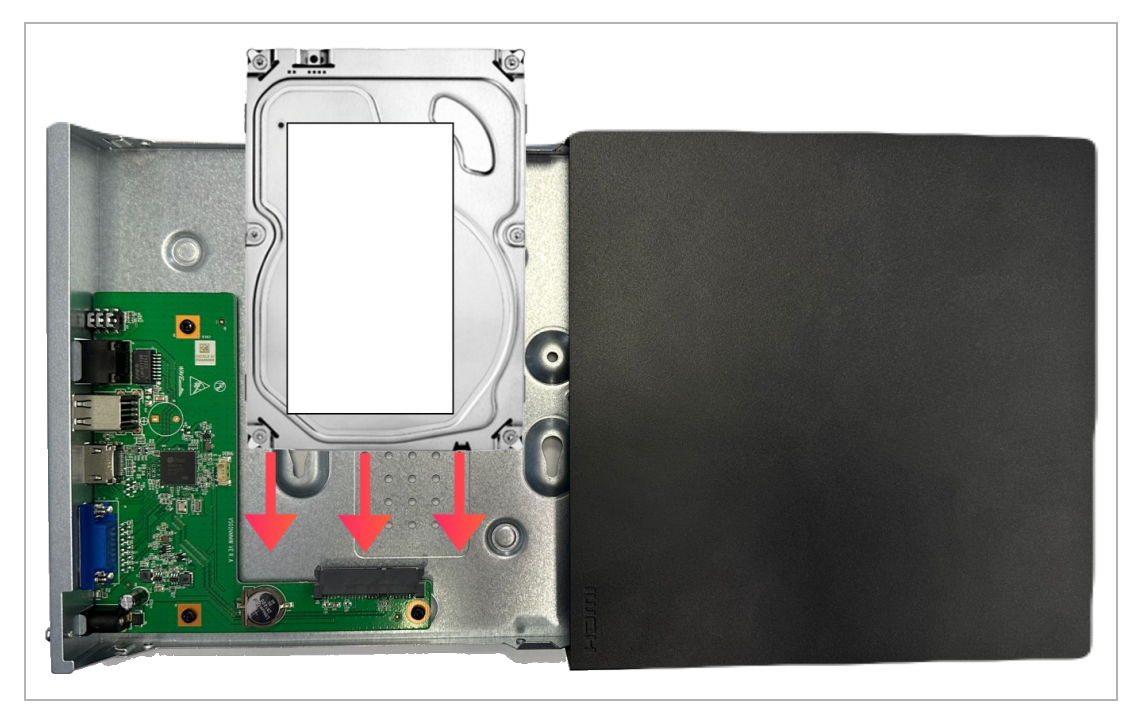

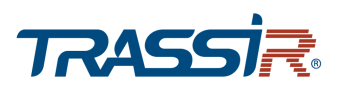

3. Переверните регистратор и закрепите жесткий диск винтами на нижней крышке корпуса.

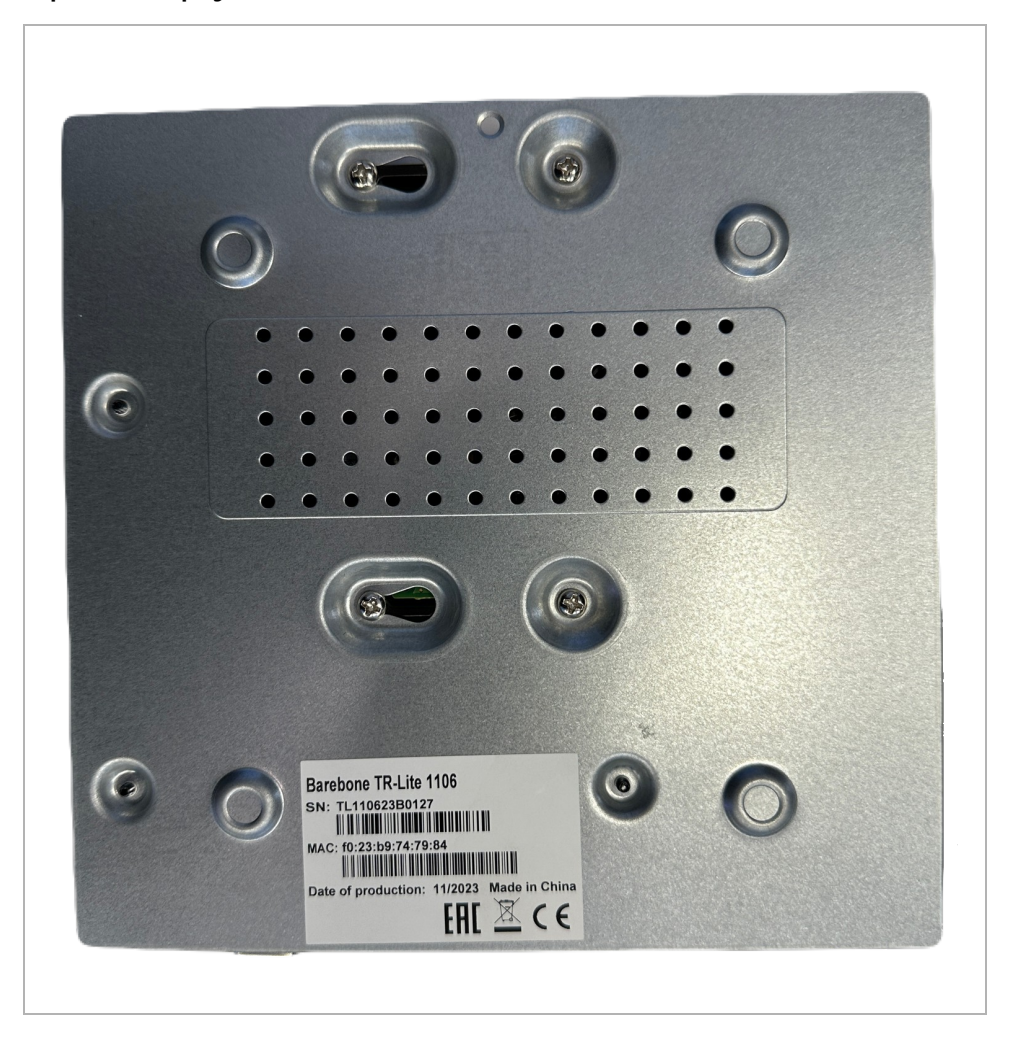

4. Установите крышку видеорегистратора и закрепите ее винтами

### **ПРИМЕЧАНИЕ.**

**Будьте внимательны. Чтобы снять переднюю панель нужно нажать на клипсы и потянуть панель вниз.**

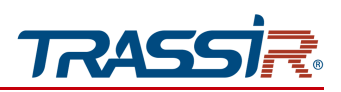

# <span id="page-6-0"></span>1.4 Включение видеорегистратора

#### Назначение:

Корректное начало и прекращение работы видеорегистратора существенно увеличит срок его службы.

#### **ПРИМЕЧАНИЕ.**

**Примечание. Перед тем, как начать: проверьте питание на соответствие напряжения требованиям работы с видеорегистратором и надлежащее состояние заземления.**

#### Запуск видеорегистратора:

Шаги:

1. Проверьте чтобы адаптер питания был воткнут в розетку.

### Настоятельно рекомендуется использовать источник бесперебойного питания (UPS) в сочетании с устройством.

2. При включении индикатор питания LED на передней панели должен засветиться синим, указывая на запуск устройства.

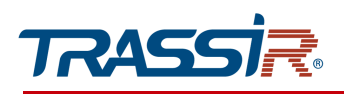

# <span id="page-7-3"></span>ГЛАВА 2. ОПИСАНИЕ УСТРОЙСТВА

## <span id="page-7-2"></span>2.1 Передняя панель

### TR-Lite 1106, TR-Lite 1106-4P, TR-Lite 1110, TR-Lite 1110-8P

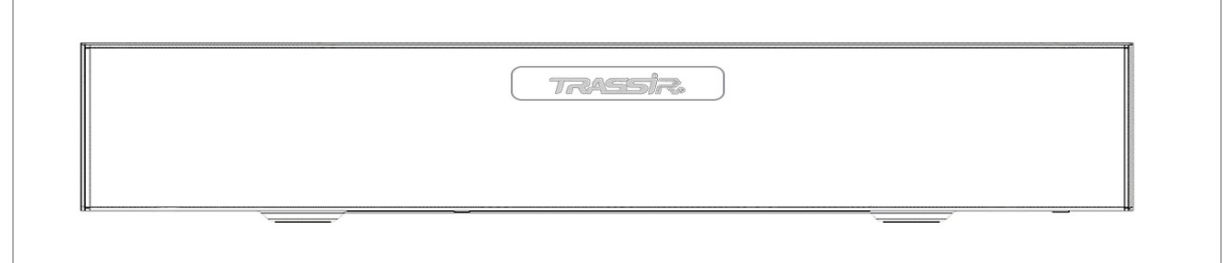

# <span id="page-7-1"></span>2.2 Задняя панель

<span id="page-7-0"></span>*2.2.1 TR-Lite 1106, TR-Lite 1110*

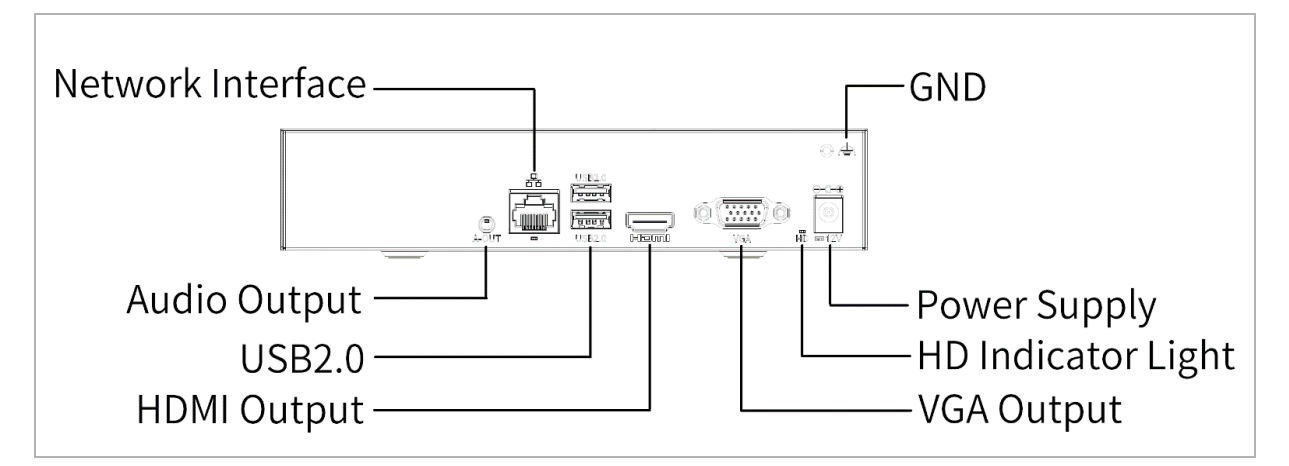

### Описание задней панели:

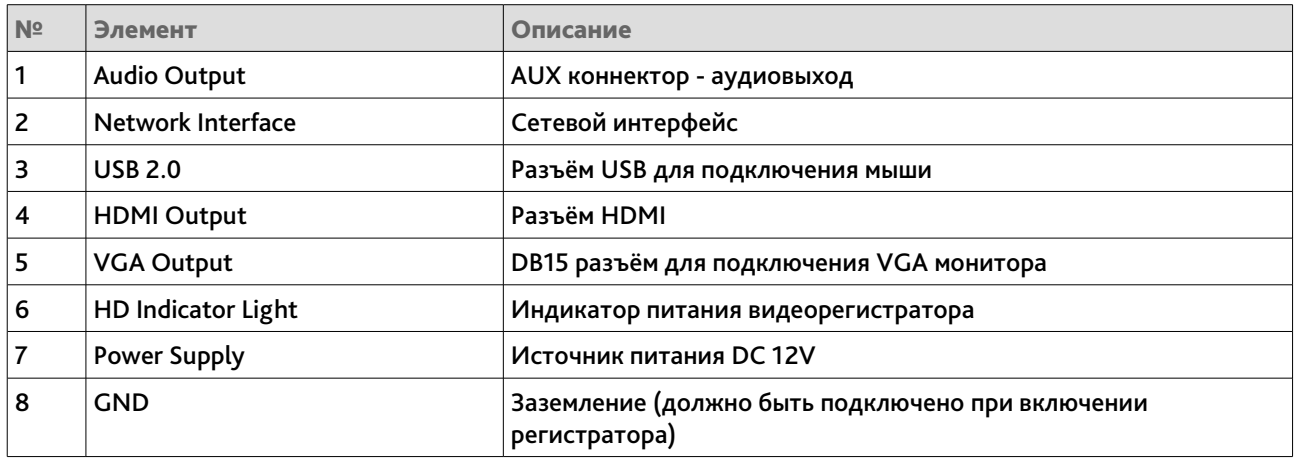

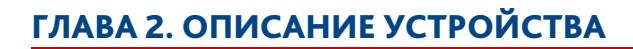

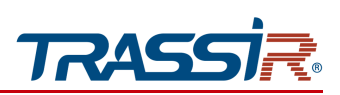

<span id="page-8-0"></span>*2.2.2 TR-Lite 1106-4P*

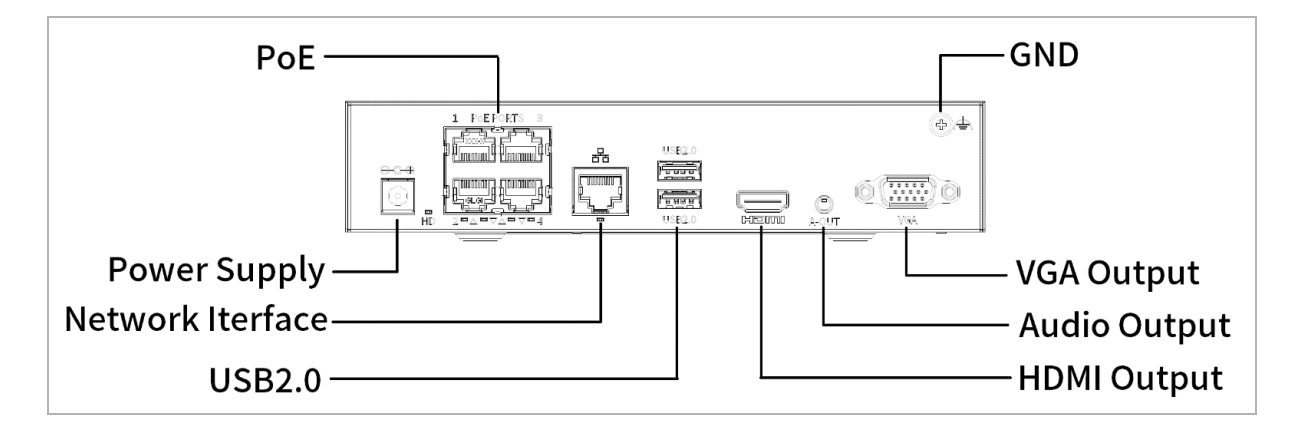

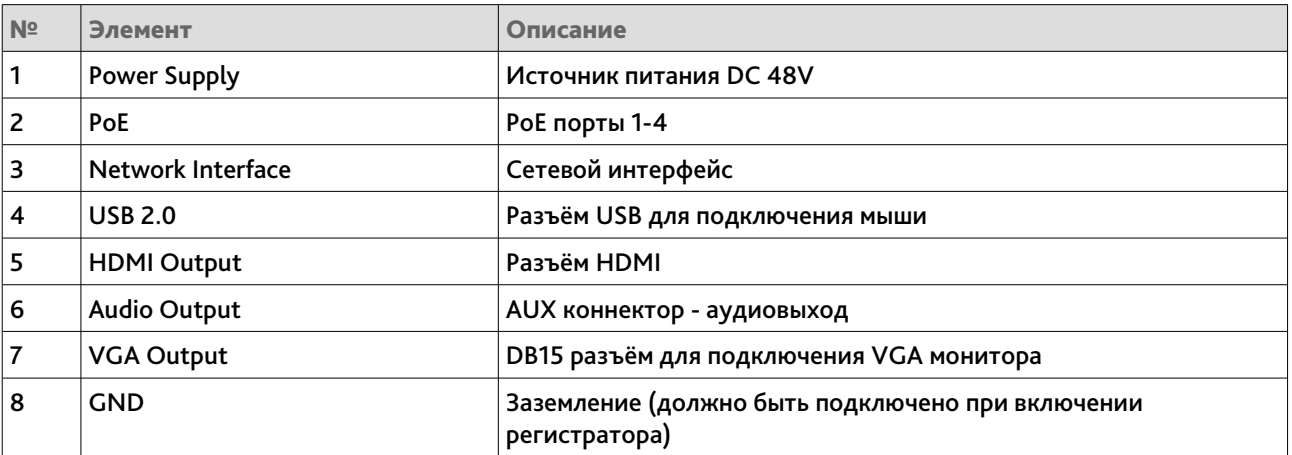

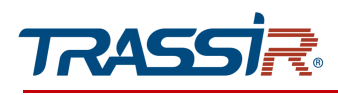

## <span id="page-9-0"></span>*2.2.3 TR-Lite 1110-8P*

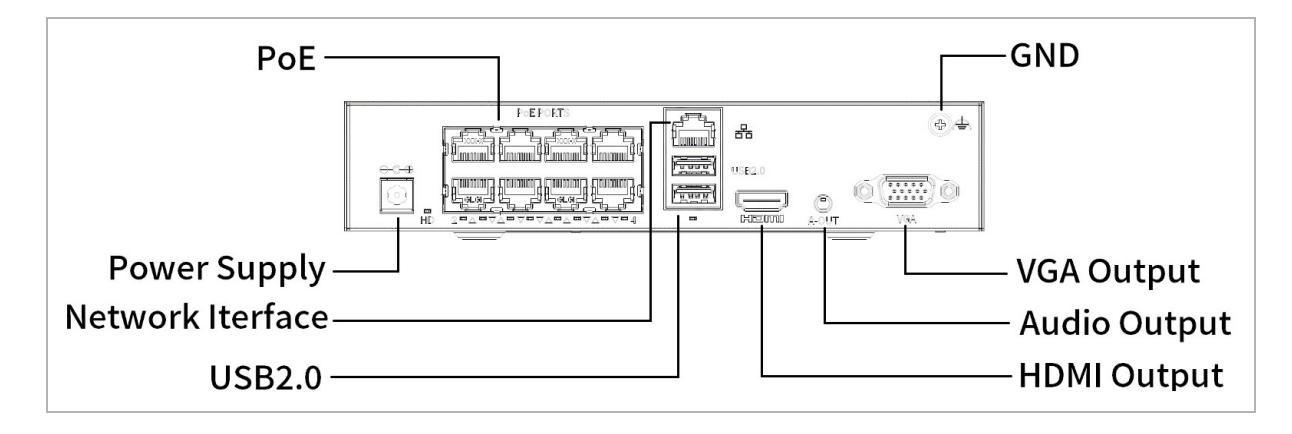

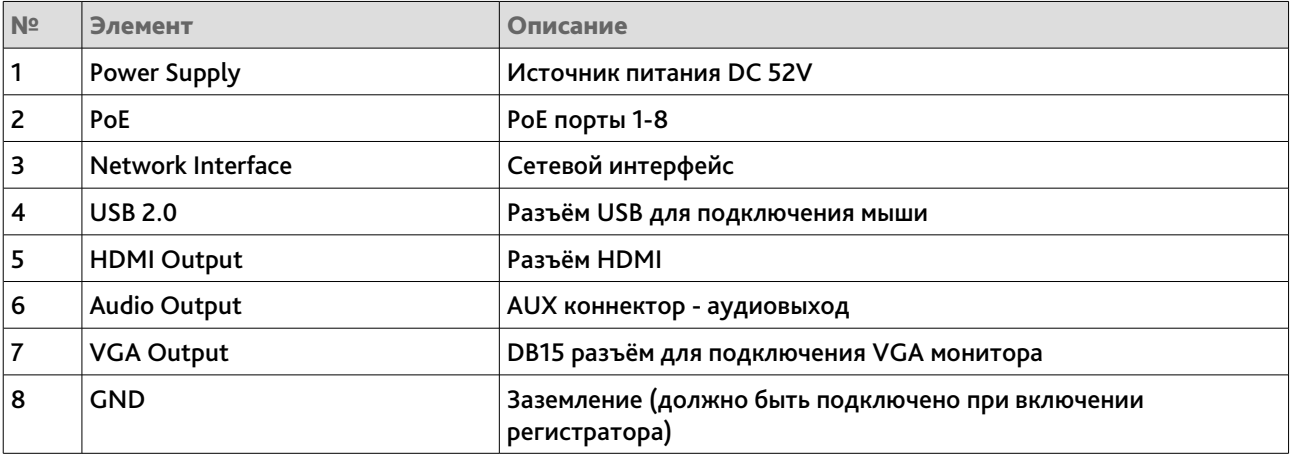

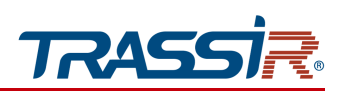

# <span id="page-10-2"></span>ГЛАВА 3. WEB-ИНТЕРФЕЙС ВИДЕОРЕГИСТРАТОРА

# <span id="page-10-1"></span>3.1 Получение доступа к веб-интерфейсу видеорегистратора

### <span id="page-10-0"></span>*3.1.1 Авторизация*

Для получения доступа к web-интерфейсу видеорегистратора используйте утилиту для поиска устройств в сети (BSSPROUtility). При обнаружении устройства вы увидите его IP-адрес в интерфейсе утилиты.

Откройте браузер и введите IP- адрес устройства. Откроется окно авторизации.

В открывшемся окне введите имя пользователя и пароль и нажмите Вход.

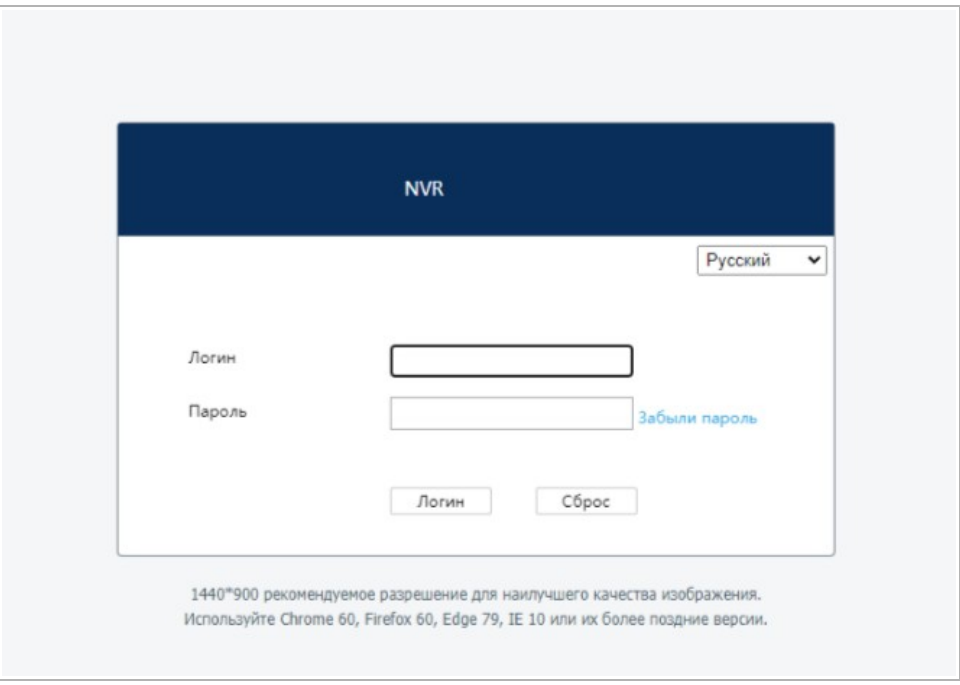

### **ПРИМЕЧАНИЕ.**

**Вы можете использовать один из следующих браузеров: Chrome 60, Firefox 60, Edge 79, IE 10 или их более поздние версии.**

**Поддерживаемое разрешение монитора: от 1024х768 и выше.**

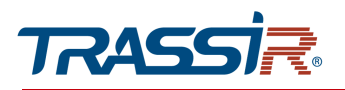

### **ПРИМЕЧАНИЕ.**

**Настройки по умолчанию: IP-адрес: DHCP Имя пользователя: admin Пароль: admin Настоятельно рекомендуем изменить пароль администратора сразу после первого входа.**

При первом подключении к устройству вам будет предложено установить плагин WebPlayerX. После его установки вы сможете удалённо управлять видеорегистратором и изменять его настройки.

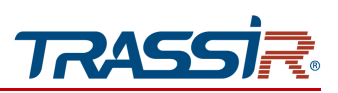

# <span id="page-12-1"></span>3.2 Добавление камер

### <span id="page-12-0"></span>*3.2.1 Сетевое добавление камер*

Откройте веб-интерфейс видеорегистратора и перейдите в Настройка->Камера.

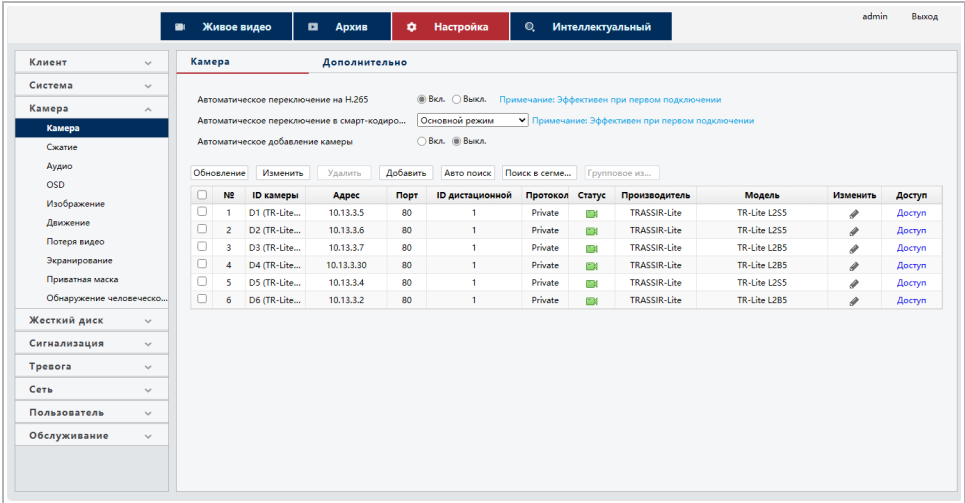

### Выберите пункт Добавить.

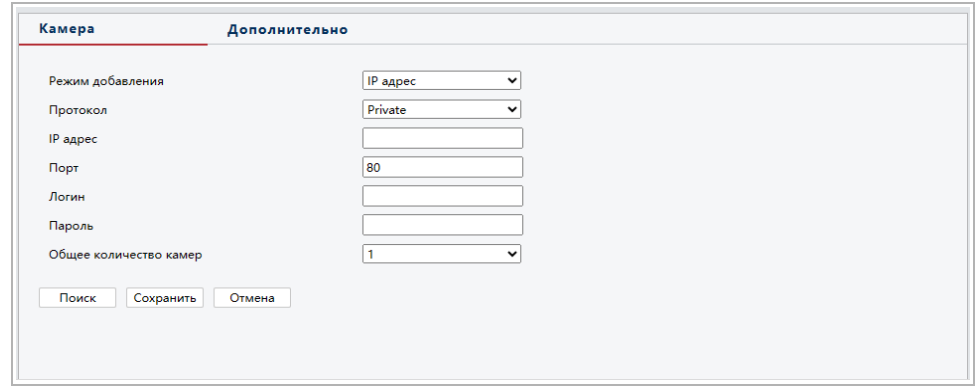

В открывшемся окне выберите режим добавления (рекомендуемое значение: IP адрес). Выберите протокол (рекомендуемое значение: Private), затем введите IP адрес, логин и пароль камеры и нажмите Сохранить.

Вы можете также использовать внутреннюю поисковую утилиту видеорегистратора для добавления камер.

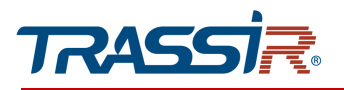

Для этого перейдите в Настройка ->Камера и нажмите Автопоиск.

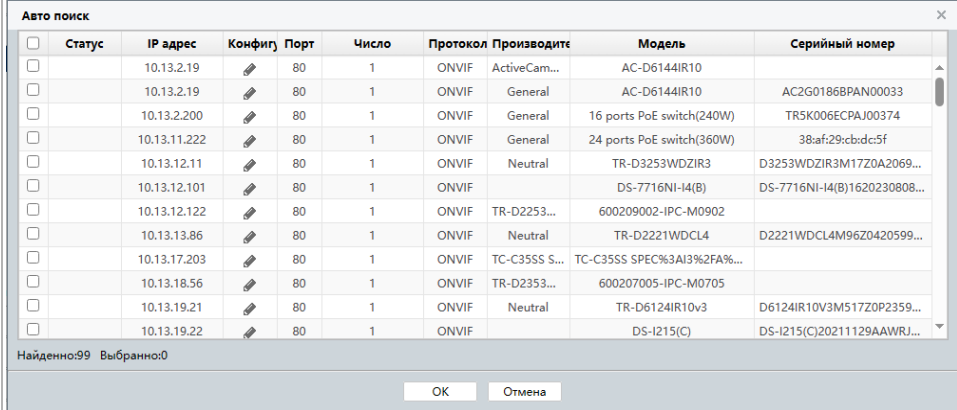

Выберите необходимую камеру из списка, проставив флаг, и нажмите ОК. Видеорегистратор автоматически введёт необходимые данные в окно добавления. После этого нажмите Сохранить.

### **ПРИМЕЧАНИЕ.**

**По умолчанию, на устройстве используется логин и пароль admin/admin, если пароль или логин отличаются от вышеуказанных, ты вы можете изменить их позже в настройках.**

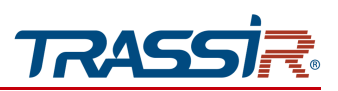

### <span id="page-14-0"></span>*3.2.2 Добавление камер Plug-and-Play*

Подключите к POE портам регистратора камеру TR-Lite, либо камеру с протоколом DHCP.

Камера автоматически должна появиться на мониторе/веб-интерфейсе регистратора.

По умолчанию для добавления используется логин и пароль admin/admin, режим добавления Plug-and-Play, протокол Private для камер TR-Lite, протокол Onvif для остальных камер. Далее вы сможете изменить настройки камер, см. раздел [3.3.](#page-15-0)

### **ПРИМЕЧАНИЕ.**

**Если камера была добавлена локально, через внутреннее меню видеорегистратора, то рекомендуется сменить режим добавления Plug-and-Play на IP адрес.**

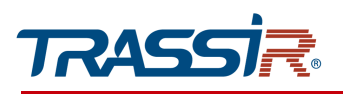

### <span id="page-15-0"></span>3.3 Изменение настроек на камерах

Перейдите в Настройки->Камера и выберите нужную камеру из списка, проставив флаг и нажмите Изменить.

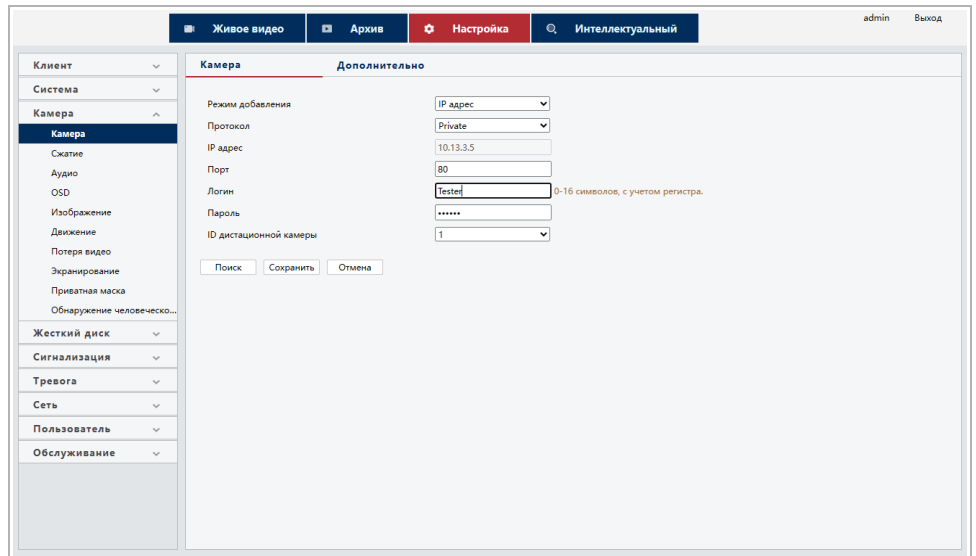

В открывшемся окне вы можете настроить:

- **Режим добавления (Рекомендуемый: IP адрес);**
- Протокол (Рекомендуемый Private);
- IP адрес;
- Порт (Значение по умолчанию 80);
- Логин и пароль камеры.

Нажмите Сохранить для сохранения выбранных настроек.

### **ПРИМЕЧАНИЕ.**

**Если камера не отображается в списке устройств, то проверьте на какой PoE порт она подключен и измените настройки именно этого порта.**

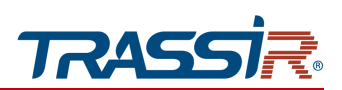

# <span id="page-16-1"></span>ГЛАВА 4. ВНУТРЕННЕЕ МЕНЮ ВИДЕОРЕГИСТРАТОРА

## <span id="page-16-0"></span>4.1 Авторизация

Запустите видеорегистратор. После успешной загрузки системы вам будет предложено выбрать язык системы (по умолчанию: Русский).

Нажмите Далее. Откроется окно авторизации. Введите имя пользователя и пароль, и нажмите кнопку ОК.

### **ПРИМЕЧАНИЕ.**

**Значения по умолчанию:**

**Имя пользователя: admin**

**Пароль: admin**

**Рекомендуется сменить пароль сразу после первой авторизации в системе.**

В случае неудачного ввода пароля система будет заблокирована.

После смены пароля будет также предложено установить графический ключ. Его можно настроить, если планируется частая работа с регистратором локально или, при необходимости, пропустить.

После успешной авторизации откроется мастер установки. Выполните следующие шаги:

1. Воспользуйтесь мастером установки или нажмите Выход, чтобы вернуться к настройке позже.

2. Настройте дату и время на видеорегистраторе.

3. Настройте сетевое окружение. Значение по умолчанию: DHCP. При необходимости, замените сетевые настройки на нужные вам значения. Адрес NIC POE создается регистратором и используется для камер, подключенных напрямую к регистратору через POE. Если вы хотите использовать регистратор с ранее настроенными камерами, введите адрес подсети, использующийся на камерах.

4. Подключите IP камеры. По умолчанию выбрано добавление камер с кодеком H.265 и автоматическое переключение на смарт-кодировку.

### **ПРИМЕЧАНИЕ.**

**Если вы планируете работу регистратора в TRASSIR Cloud, рекомендуем отключить настройки кодека H.265 и автоматическое переключение на смарт-кодировку.**

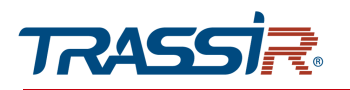

После этого выберите устройство из предложенного списка, и нажмите Добавить. Устройство по умолчанию будет использовать логин и пароль admin/admin, если пароль или логин отличаются от вышеуказанных, то вы сможете изменить логин/пароль позже в настройках.

5. Задайте разрешение подключенного монитора. Регистратор успешно настроен.

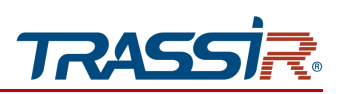

# <span id="page-18-1"></span>4.2 Добавление камер

### <span id="page-18-0"></span>*4.2.1 Сетевое добавление камер*

Нажмите правой кнопкой на окно просмотра и в открывшемся меню выберите пункт Камера.

В открывшемся окне нажмите кнопку Добавить.

В окне добавления камеры вы увидите следующие настройки:

- **Режим добавления (Рекомендуемый IP адрес);**
- Протокол (Рекомендуемый Private).

Введите IP адрес, порт и логин/пароль вашей камеры и нажмите ОК для сохранения.

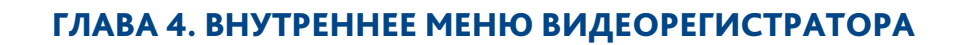

<span id="page-19-0"></span>*4.2.2 Подключение Plug-and-Play*

TRA

Для подключения камер к регистраторам TR-Lite 1106-4P и TR-Lite 1110-8P вы можете воспользоваться методом подключения Plug-and-Play.

Для этого соедините камеры с POE портами регистратора с помощью патч-корда RJ45.

Для использования других камер с регистратором стоит убедиться, что камера работает по DHCP.

Если камера настроена со статическим IP-адресом, необходимо изменить адрес NIC POE на адрес, использующийся на вашей камере.

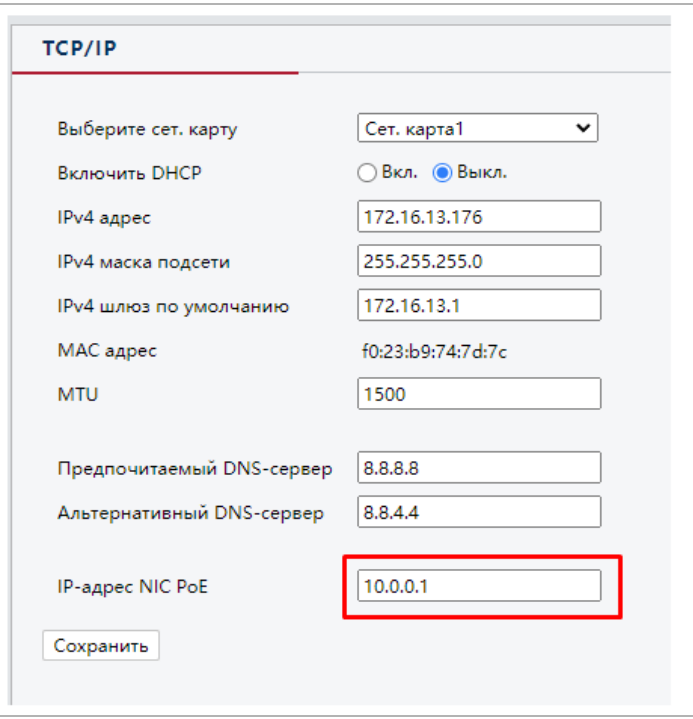

### **ПРИМЕЧАНИЕ.**

**Камеры линейки TR-Lite работают с Plug-and-Play из комплекта, для других камер необходимо проверить настройки сети.**

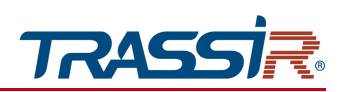

### <span id="page-20-0"></span>4.3 Изменение настроек на камерах

Вы можете изменить данные для авторизации на камере на видеорегистраторе локально.

Нажмите правой кнопкой мыши на окно просмотра, выберите пункт Камера и введите графический ключ или пароль.

Перед вами появится список подключенных устройств, напротив вашей выбранной камеры нажмите значок Изменить, после чего введите Логин и пароль. Если ваша камера подключена через PoE порт, но не отображается в списке, то посмотрите в какой по счету порт она подключена, и измените настройки именно этого PoE порта.

#### **ПРИМЕЧАНИЕ.**

**Вы можете также изменить логин и пароль камеры через веб интерфейс (см. раздел [3.3\)](#page-15-0).**

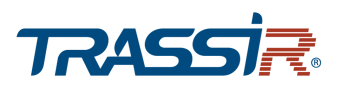

# <span id="page-21-0"></span>ГЛАВА 5. РАБОТА С TRASSIR CLOUD

**ПРИМЕЧАНИЕ.**

**Устройство предназначено для работы в облаке без тарифа.**

### **ПРИМЕЧАНИЕ.**

**Перед началом работы в облаке настройте регистратор и добавьте необходимые камеры.** 

**При добавлении регистратора в облако без камеры могут возникнуть проблемы.**

**Для корректной работы облака необходим кодек H.264.**

Для добавления устройства в облако:

Перейдите в раздел Настройки-> Сеть.

В открывшемся окне скопируйте mac-адрес устройства или посмотрите mac-адрес устройства на стикере.

Зайдите на страницу личного кабинета https://ru.cloud.trassir.com/.

Нажмите Добавить устройство в правом верхнем углу страницы.

В открывшемся окне выберите Trassir, затем Камера / Регистратор.

Введите в поле Идентификатор устройства mac-адрес. Введите логин и пароль устройства в соответствующие поля и нажмите Далее.

Если устройство не добавляется перезагрузите регистратор в веб-интерфейсе устройства в разделе Настройки-> Обслуживание-> Обслуживание-> Перезагрузка и попробуйте снова.

# ГЛАВА 5. РАБОТА С TRASSIR CLOUD

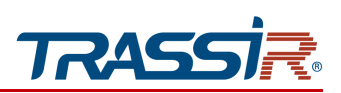

### Рекомендуемые параметры для работы в облаке:

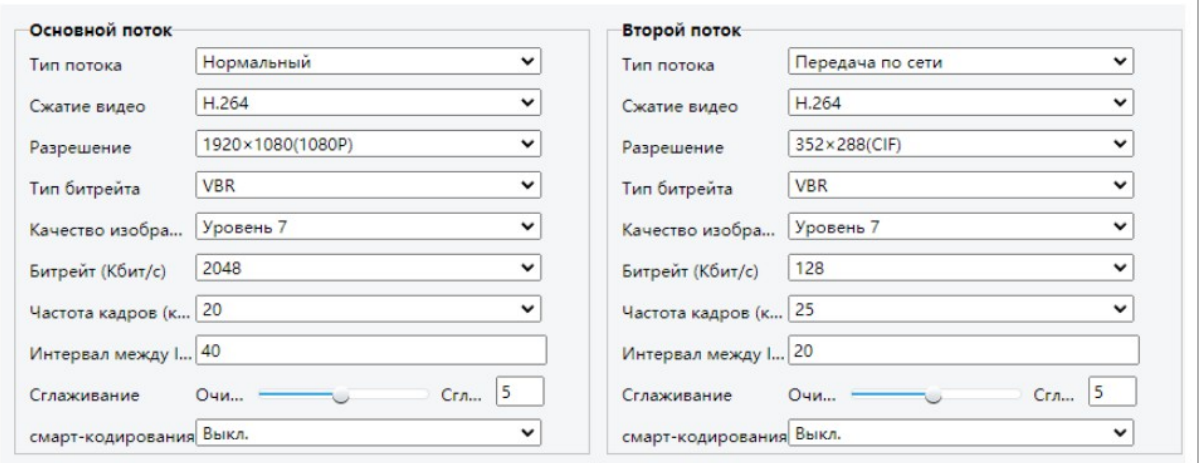